# **WE DUTE DUTE**

# PLCM-R1 **Пульт управления станком ЧПУ по сети Ethernet**

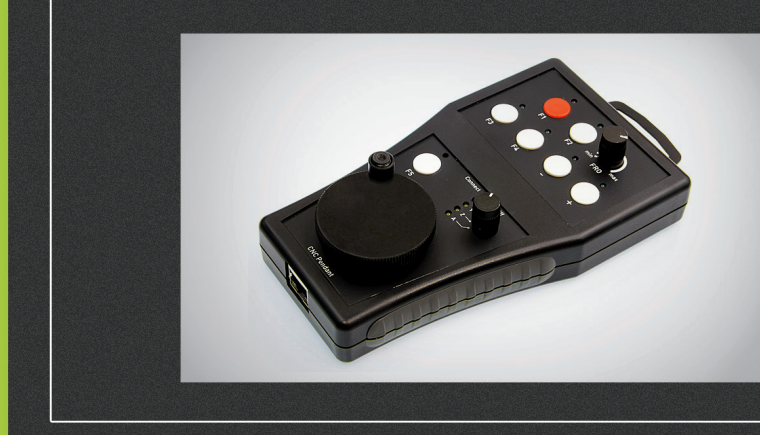

# ИНСТРУКЦИЯ ПО ЭКСПЛУАТАЦИИ

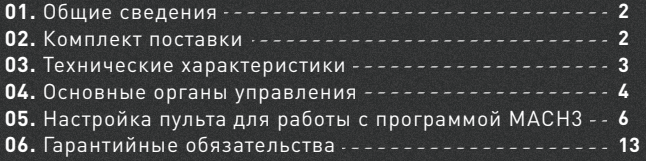

03

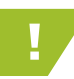

e: ourelooic

! Более подробную информацию по использованию и настройке нашей продукции Вы найдете на www.purelogic.ru

## Общие сведения

Пульт предназначен для дистанционного управления ЧПУ станком. Пульт совместим с программой MACH3 и подключается к ПК через интерфейс Ethernet. Устройство имеет гибкие настройки — все кнопки управления и светодиоды индикации программируются пользователем. При помощи пульта, оператор ЧПУ станка может точно позиционировать режущий инструмент, изменять режимы реза и выполнять запрограммированные команды.

Устройство питается от шины USB. Напряжение питания подводится к устройству по свободным проводникам кабеля Ethernet. Напряжение питания инжектируется в кабель Ethernet при помощи специального адаптера (входит в комплект).

Пульт имеет 7 кнопок управления и 7 светодиодов индикации общего назначения, переключатель выбора оси перемещения, энкодер и потенциометр для плавного изменения параметров (например, скорости выполнения УП и пр.).

# 02

# Комплект поставки

- Пульт управления станком ЧПУ PLCM-R1 1 шт.
- Руководство по подключению и настройке PLCM-R1 1 шт.
- Диск с программным обеспечением 1 шт.
- Кабель Ethernet 2 шт.
- Кабель «USB», тип «B» 1 шт.
- Инжектор питания 1 шт.
- Крючок для крепления 1 шт.

# Технические характеристики

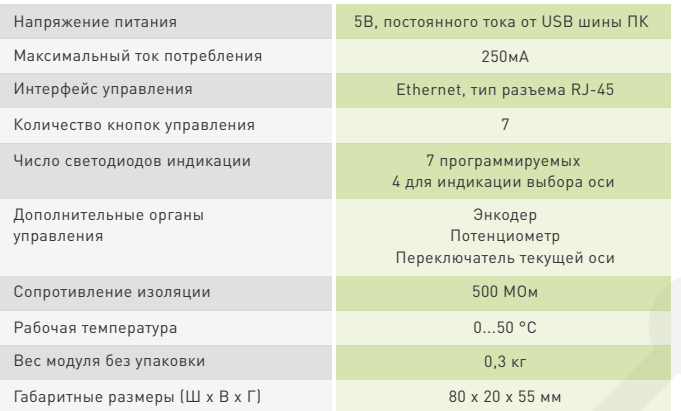

Рекомендуется использовать качественный помехозащищенный Ethernet кабель (категории 5 и выше).

Контроллер работает с версиями MACH3 R3.043.Xxx и выше, обязательно обновите MACH3.

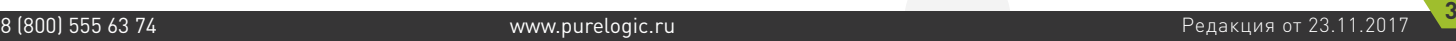

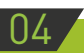

ex our elogic

### Основные органы управления

• Кнопки 1..7 не имеют определенного назначения и могут быть запрограммированы на выполнение любой функции. В случае использования пульта с ПО Mach3 каждой кнопке может быть присвоен любой код из списка кнопок пользовательского интерфейса (OEM Buttons).

• Аналогично, светодиоды 8..14 также могут использоваться для любых целей. В частности, в Mach3 каждому светодиоду может быть назначен любой из предоставляемых интерфейсу индикаторов OEM LEDs.

• Светодиод 15 горит при наличии связи с управляющим ПО.

• Переключатель 16 предназначен для выбора оси, которая будет управляться с помощью поворотного механического энкодера 17 и/ или кнопок. Переключатель имеет 5 положений и позволяет выбрать одну из четырех осей «X», «Y», «Z», «A» или отключить управление.

• Светодиоды 18 отображают состояние переключателя 16 только при наличии связи с ПК. Если ни один из этих светодиодов не горит, переключатель стоит в положении «OFF» и ручное управление осями запрещено.

• В случае отсутствия связи с ПК светодиод 15 не горит, 18 горят все одновременно. Это служит признаком того, что пульт включен, но связи с ПК нет и пульт не работает.

• Потенциометр 20 позволяет плавно регулировать какой-либо параметр, например, скорость выполнения УП (Feed rate override в терминологии MACH3).

• Разъем 19 предназначен для подключения пульта к локальной сети Ethernet. Подключение рекомендуется производить кабелем категории 5 или выше. Допускается применение патч-кордов с прямым и перекрестным типом обжима. Возможно прямое подключение к ПК без использования коммутатора.

• Питание пульта осуществляется через кабель Ethernet по свободным парам. Для этого к пульту прилагается специальный

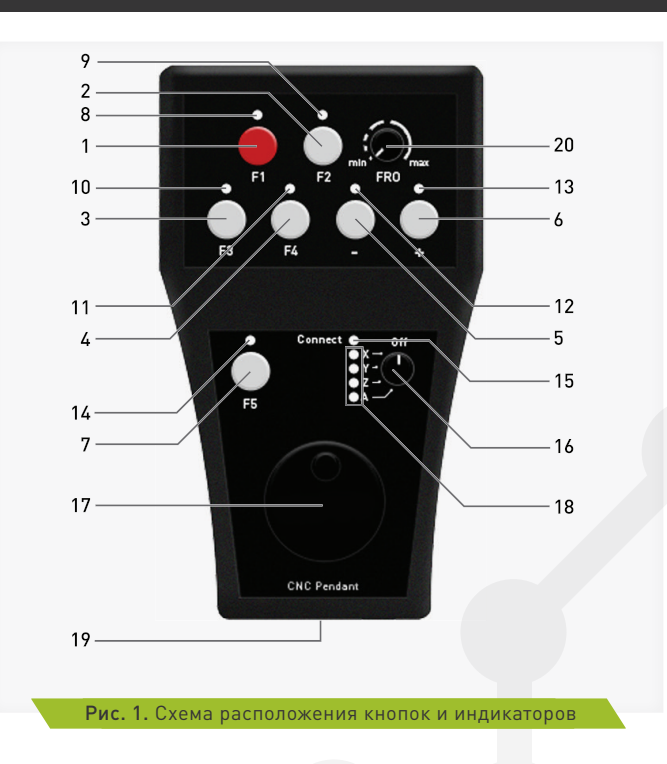

«инжектор питания», который своими входами подключается к сети Ethernet (коммутатору или сетевой карте ПК) и к шине USB для получения от нее питания. Выход инжектора обычным сетевым кабелем соединяется с пультом. Длина кабеля не должна превышать 50 метров.

# 05 Настройка пульта для работы с MACH3

e: our elogic

#### **1. Используя прилагаемый инжектор питания подключите пульт согласно схеме, приведенной ниже.**

При правильном подключении светодиоды 18 должны загореться. Это говорит о том, что пульт включен, но пока не имеет связи с управляющей программой.

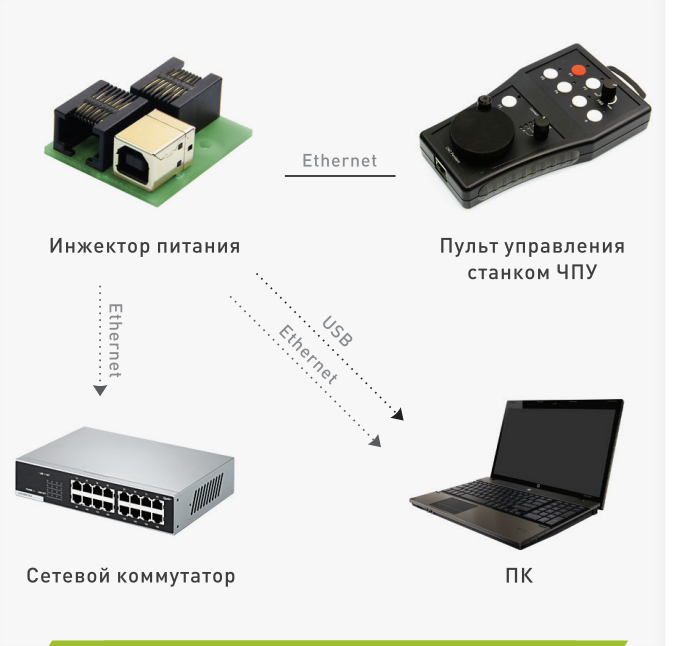

#### **2. Для работы устройства с MACH3 необходимо установить соответствующий плагин.**

Для этого скачайте архив с ПО адресу http://www.purelogic.ru/files/ downloads/SOFT/PLPendSetup.exe и запустите содержащийся в нем файл «setup.exe». Откроется мастер установки ПО для пульта:

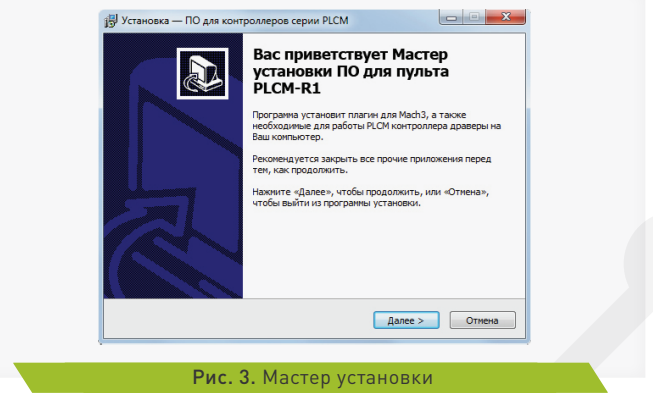

\* Для корректной работы плагина в Вашей системе должны быть установлены дополнительные системные компоненты, такие как «Дистрибутивный пакет Microsoft .NET Framework 2.0» и «Microsoft Visual C++ 2008 Redistributable Pack». Если мастер установки не обнаружит их в системе, Вам будет предложено перейти по ссылке для скачивания и установки этих компонентов. Без них плагин для MACH3 работать не будет.

Нажмите «Далее», мастер предложит выполнить автоматическую настройку сетевого адаптера ПК для корректной связи с Пультом (рис. 4).

Пульт имеет предустановленный IP-адрес 192.168.10.11. Процедура автоматического поиска устройства для каждого Рис. 2. Схема подключения инжектора питания интерфейса пробует изменить IP-адрес на адрес из подсети 192.168.10.X для проверки доступности пульта.

Если пульт не найден, IP-адрес интерфейса возвращается к исходному значению и поиск повторяется на следующей сетевой карте. Когда устройство с адресом будет 192.168.10.11 будет найдено, поиск остановится.

Помните, что процедура автоматического поиска может нарушить работу локальной сети, так как будет произведена смена IP-адреса вашей сетевой карты, поэтому используйте эту функцию только если Вы не используете на данном ПК локальные сетевые ресурсы и не пользуетесь сетью Интернет. Нажмите «Установить». Мастер скопирует необходимые файлы и завершит свою работу.

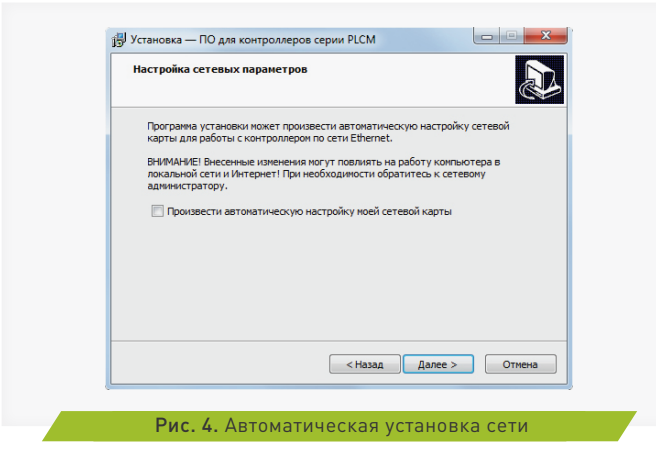

**3. Запустите MACH3 и зайдите в меню Config->Config Plugins. В открывшемся окне (рис. 5) включите плагин "PLPendant Purelogic RnD" и перезапустите MACH3.**

**4. Выберите меню Plugin control -> PLPendant control. Откроется окно настройки пульта, представленное на Рис. 6.** 

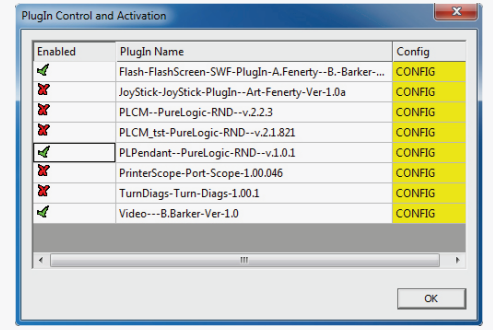

#### Рис. 5. Окно выбора плагина

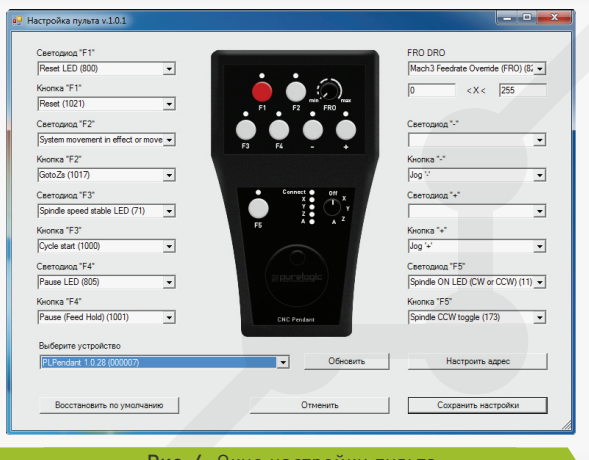

#### Рис. 6. Окно настройки пульта

**5. В нижней части окна находится выпадающий список со всеми обнаруженными в данный момент пультами. Пульты различаются своими серийными номерами, указанными в скобках. Выберите желаемое устройство.**

\* Если Вы не можете выбрать устройство (список пуст), то это означает, что брандмауэр Windows блокирует доступ к пульту. Нужно либо добавить MACH3 в исключения брандмауэра, либо отключить брандмауэр.

**6. Кнопка «обновить» предназначена для повторного поиска устройств в сети, а кнопкой «настроить адрес» вызывается окно (Рис. 7) для изменения сетевых настроек пульта.**

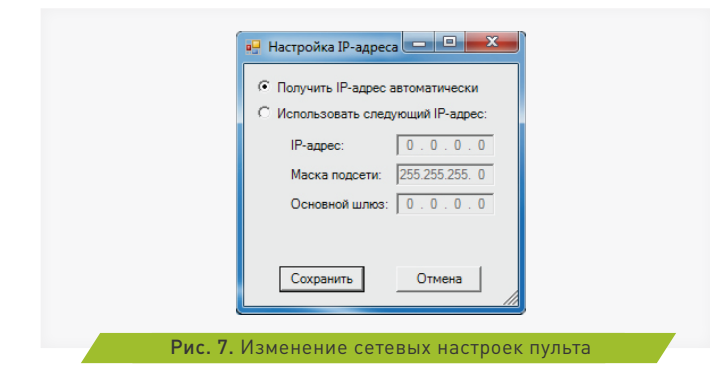

#### ВНИМАНИЕ! НЕ ВКЛЮЧАЙТЕ АВТОМАТИЧЕСКОЕ ОПРЕДЕЛЕНИЕ IP-АДРЕСА ЕСЛИ В ВАШЕЙ ЛОКАЛЬНОЙ СЕТИ НЕТ DHCP СЕРВЕРА.

Для восстановления IP-адреса 192.168.10.11 необходимо на выключенном пульте нажать одновременно кнопки F1 и F2 и включить пульт, удерживая кнопки нажатыми.

#### **7. Выпадающие списки слева и справа от изображения пульта предназначены для назначения желаемых функций кнопкам и светодиодам.**

Вы можете «нажать» указателем мыши на желаемую кнопку или светодиод пульта и откроется соответствующий этому органу управления список доступных функций.

Вы также можете ввести вручную номер желаемой функции OEM Button или OEM LED.

#### **8. Поле FRO DRO предназначено для задания функции потенциометру FRO.**

Хотя он и называется FRO и изначально задумывался для более удобной регулировки скорости выполнения УП (Feed rate override), ему может быть назначена любая другая функция. Этот потенциометр может управлять любым окном данных (OEM DRO) в MACH3. Для этого в поле FRO DRO необходимо выбрать поле данных для привязки в потенциометру, а также требуемый диапазон изменения значений. По умолчанию потенциометр настроен на управления функцией Feed rate override (код DRO 821), и диапазон изменения от 0 до 255.

#### **9. Нажмите «сохранить настройки». Пульт готов к работе.**

#### **10. Энкодер в нижней части пульта служит для перемещения выбранной оси.**

При этом существует несколько вариантов работы энкодера. Если Вы используете стандартный скринсет от Mach3 нажмите «Tab» на клавиатуре чтобы справа открылось дополнительное окно управления перемещениями (рис 8). В его верхней части расположен переключатель режимов работы энкодера.

• В режиме «Velocity only» ось перемещается со скоростью пропорциональной скорости вращения энкодера.

• Режим «Single Step» при повороте энкодера на один шаг вызывает перемещение выбранной оси на величину, указанную в поле «Step» (немного ниже в этом же окне). Величину шага можно

**se pur elogic** 

изменять кнопкой «Cycle jog Step». Данный режим удобен при точном позиционировании.

• Режим «Step/Velocity» представляет собой комбинацию этих двух режимов. При вращении с медленной скоростью энкодер работает в режиме «Step», а при повышении скорости вращения управление переходит в режим «Velocity». Порог перехода настраивается в окне, расположенном под кнопкой «Step/Velocity» и задается в процентах от максимальной скорости вращения энкодера.

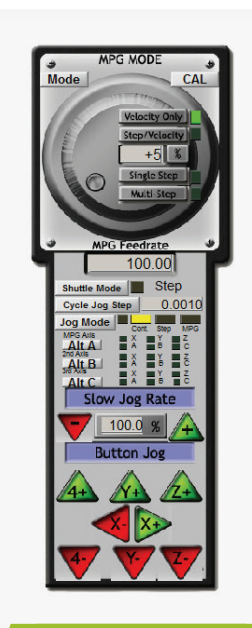

Рис. 8. Управление перемещениями в MACH3

# Гарантийные обязательства

06

Гарантийный срок службы составляет 12 месяцев со дня приобретения. Гарантия сохраняется только при соблюдении условий эксплуатации и регламентного обслуживания.

#### **1. Общие положения**

1.1. В случае приобретения товара в виде комплектующих Продавец гарантирует работоспособность каждой из комплектующих в отдельности, но не несет ответственности за качество их совместной работы (неправильный подбор комплектующих.

В случае возникновения вопросов Вы можете обратится за технической консультацией к специалистам компании).

1.2. Продавец не предоставляет гарантии на совместимость приобретаемого товара и товара имеющегося у Покупателя, либо приобретенного им у третьих лиц.

1.3. Характеристики изделия и комплектация могут изменяться производителем без предварительного уведомления в связи с постоянным техническим совершенствованием продукции.

#### **2. Условия принятия товара на гарантийное обслуживание**

2.1. Товар принимается на гарантийное обслуживание в той же комплектности, в которой он был приобретен.

#### **3. Порядок осуществления гарантийного обслуживания**

3.1. Гарантийное обслуживание осуществляется путем тестирования (проверки) заявленной неисправности товара.

3.2. При подтверждении неисправности проводится гарантийный ремонт.

#### **4. Гарантия не распространяется на стекло, электролампы, стартеры и расходные материалы, а также на:**

4.1. Товар с повреждениями, вызванными ненадлежащими условиями транспортировки и хранения, неправильным подключением, эксплуатацией в нештатном режиме либо в условиях, не предусмотренных производителем (в т.ч. при температуре и

влажности за пределами рекомендованного диапазона), имеющий повреждения вследствие действия сторонних обстоятельств (скачков напряжения электропитания, стихийных бедствий и т.д.), а также имеющий механические и тепловые повреждения.

4.2. Товар со следами воздействия и (или) попадания внутрь посторонних предметов, веществ (в том числе пыли), жидкостей, насекомых, а также имеющим посторонние надписи.

4.3. Товар со следами несанкционированного вмешательства и (или) ремонта (следы вскрытия, кустарная пайка, следы замены элементов и т.п.).

4.4. Товар, имеющий средства самодиагностики, свидетельствующие о ненадлежащих условиях эксплуатации.

4.5. Технически сложный Товар, в отношении которого монтажносборочные и пуско-наладочные работы были выполнены не специалистами Продавца или рекомендованными им организациями, за исключением случаев прямо предусмотренных документацией на товар.

4.6. Товар, эксплуатация которого осуществлялась в условиях, когда электропитание не соответствовало требованиям производителя, а также при отсутствии устройств электрозащиты сети и оборудования.

4.7. Товар, который был перепродан первоначальным покупателем третьим лицам.

4.8. Товар, получивший дефекты, возникшие в результате использования некачественных или выработавших свой ресурс запасных частей, расходных материалов, принадлежностей, а также в случае использования не рекомендованных изготовителем запасных частей, расходных материалов, принадлежностей.

**Изготовлен и принят в соответствии с обязательными требованиями действующей технической документации и признан годным для эксплуатации.** 

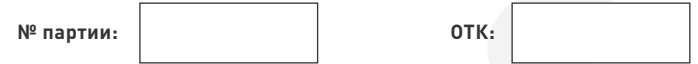

**Waucelogic** 

Обращаем Ваше внимание на то, что в документации возможны изменения в связи с постоянным техническим совершенствованием продукции. Последние версии Вы всегда можете скачать на нашем сайте www.purelogic.ru

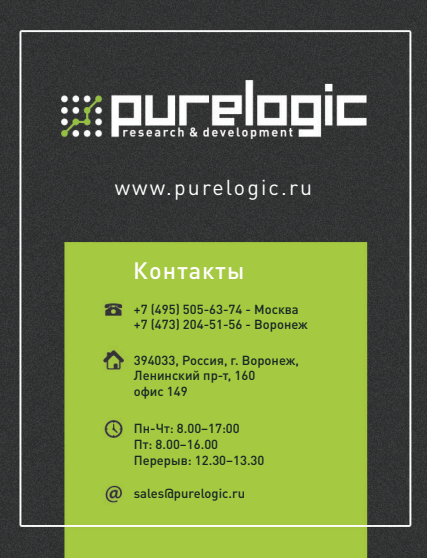